# **Dell Command | Update**

Version 4.x Reference Guide

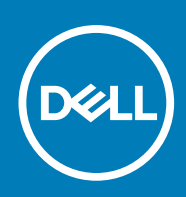

### Notes, cautions, and warnings

**NOTE:** A NOTE indicates important information that helps you make better use of your product.

**CAUTION: A CAUTION indicates either potential damage to hardware or loss of data and tells you how to avoid the problem.**

**WARNING: A WARNING indicates a potential for property damage, personal injury, or death.**

© 2020 Dell Inc. or its subsidiaries. All rights reserved. Dell, EMC, and other trademarks are trademarks of Dell Inc. or its subsidiaries. Other trademarks may be trademarks of their respective owners.

# **Contents**

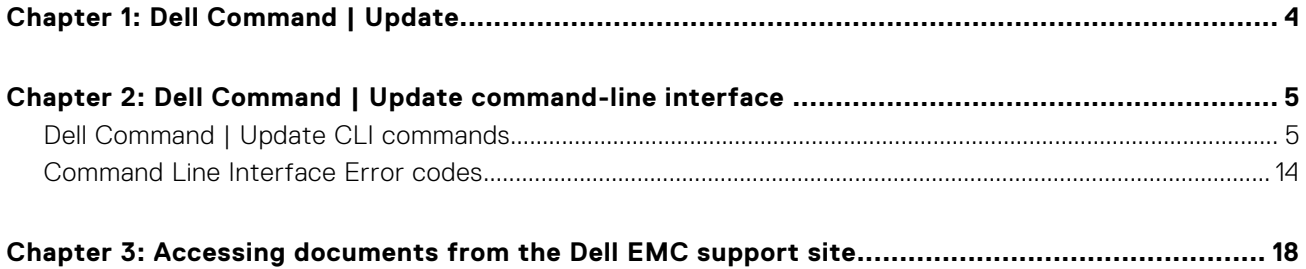

# **Dell Command | Update**

<span id="page-3-0"></span>Dell Command | Update is a one-to-one standalone utility that enables a simplified process to manage updates for Dell client systems. With Dell Command | Update, devices can stay-up-to-date and secure with the latest drivers, BIOS, firmware, and applications.

Dell Command | Update provides:

- An easy-to-use UI, which helps to identify, apply, and schedule the required updates for client systems.
- An easy-to-use CLI, which can be used to automate driver installations and updates.

You can find other product guides and third-party licenses documents for your reference at [dell.com/support](https://www.dell.com/support).

# <span id="page-4-0"></span>**Dell Command | Update command-line interface**

Dell Command | Update provides a command-line version of the application which can be used for batch and scripting setups.

The CLI enables administrators to use an automated remote deployment infrastructure for updates. It provides basic options with no interactive user prompts, and does not include all the features that can be performed using the Graphical User Interface (user interface) version of Dell Command | Update.

To run the CLI: Launch the command prompt as an **Administrator**, then go to **%PROGRAMFILES%\Dell\CommandUpdate** and run the dcu-cli.exe command in the command prompt.

To view additional information about the commands and options available in Dell Command | Update: Run dcu-cli.exe / help.

**(i)** NOTE: If some updates require a restart to complete the installation, the system does not restart automatically. Some updates cannot be installed unless the power adapter is plugged into the system.

For more information about command-line interface for Dell Command | Update, see **Dell Command | Update Version 4.x Reference Guide**.

#### **Topics:**

- Dell Command | Update CLI commands
- [Command Line Interface Error codes](#page-13-0)

# **Dell Command | Update CLI commands**

This section provides information about the CLI commands available in Dell Command | Update.

The CLI syntax is as follows:

/<command> -option1=value1 -option2=value2 -option3=value3...

**NOTE:** When entering the command, ensure that you do not enter a space after the forward slash.

**NOTE:** If the files or folder paths contain spaces, then use double quotes for the option values.

#### **Table 1. Dell Command | Update CLI Commands**

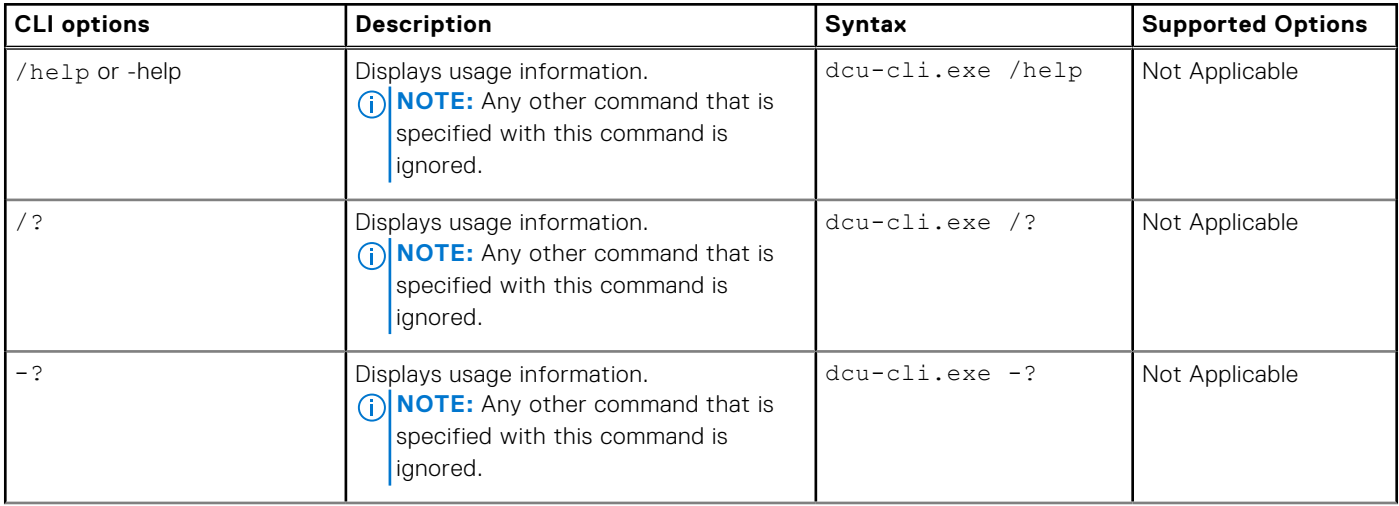

### **Table 1. Dell Command | Update CLI Commands (continued)**

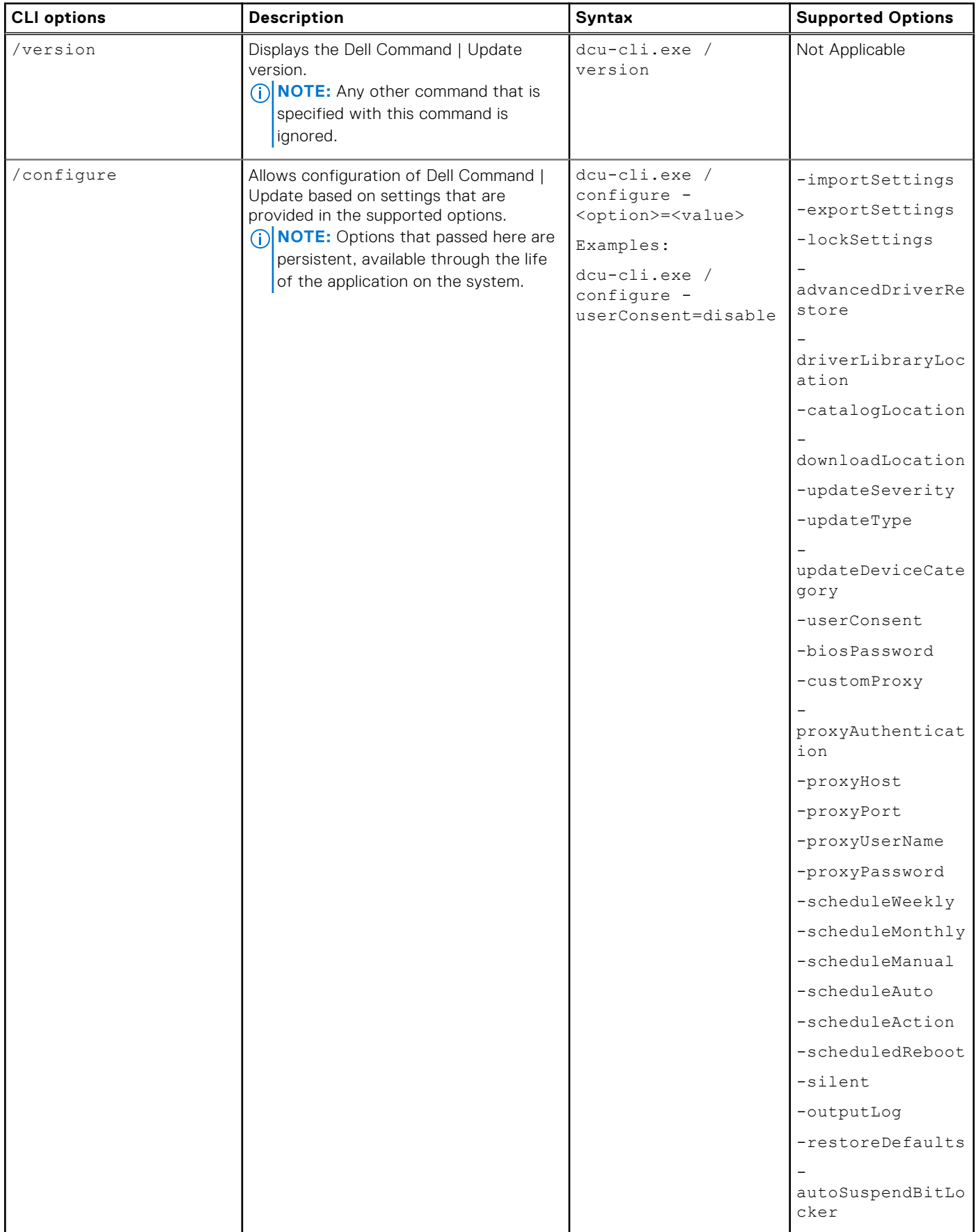

### **Table 1. Dell Command | Update CLI Commands (continued)**

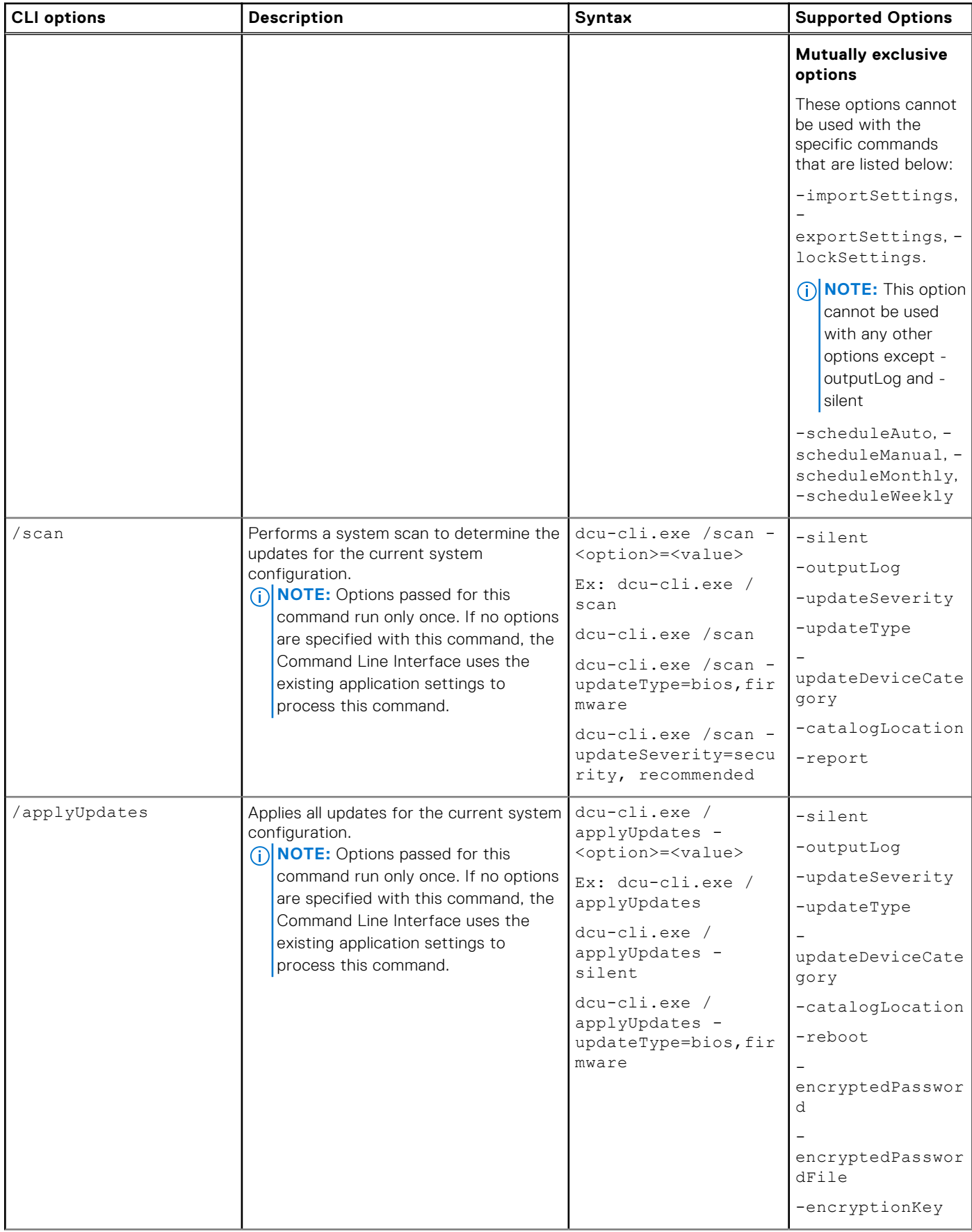

#### **Table 1. Dell Command | Update CLI Commands (continued)**

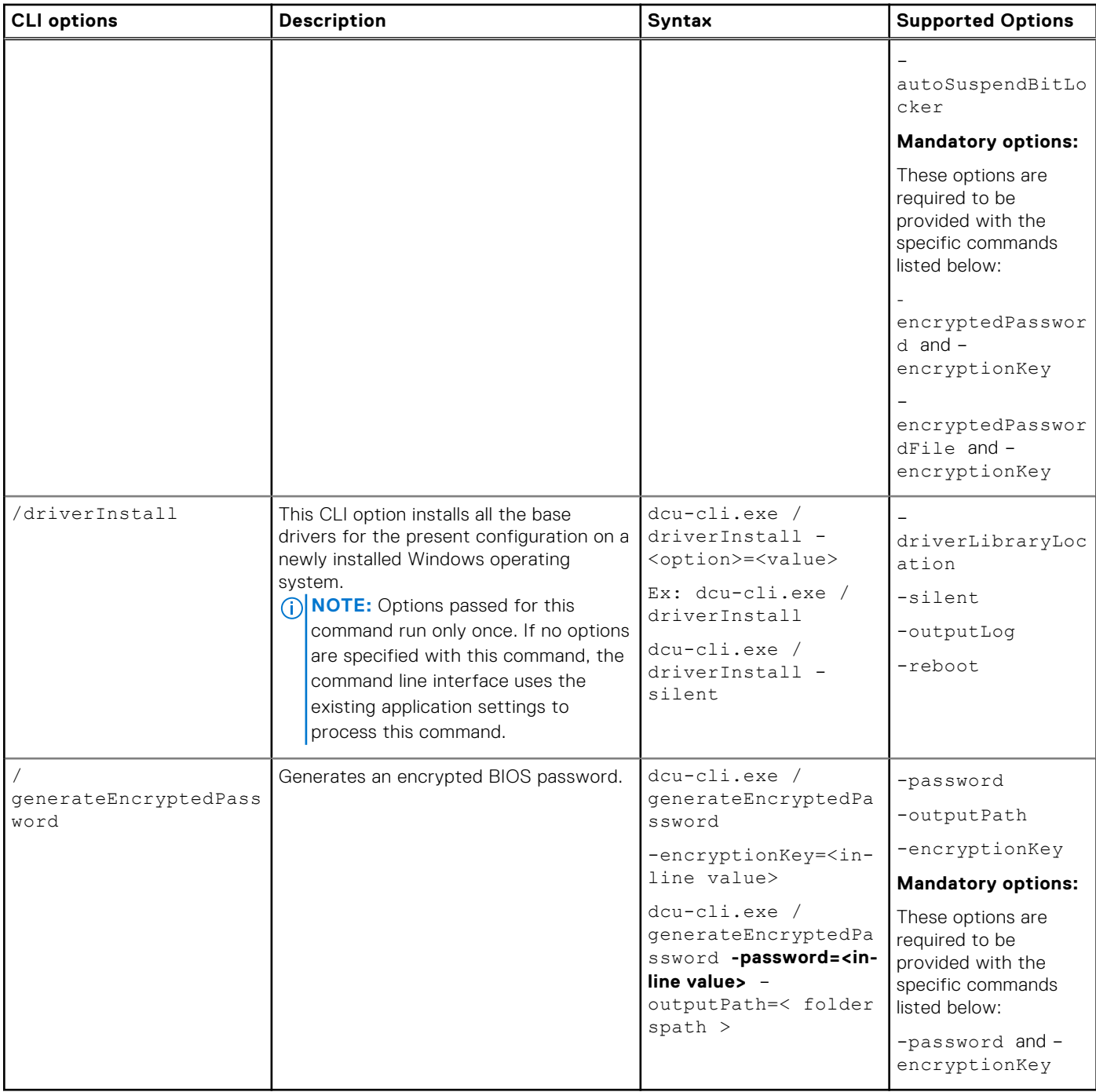

### **Table 2. Dell Command | Update CLI Options**

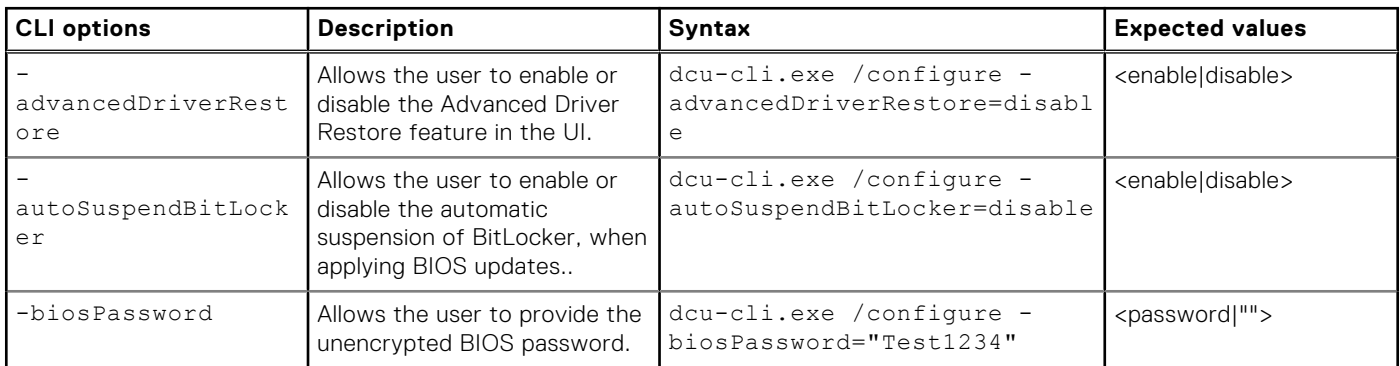

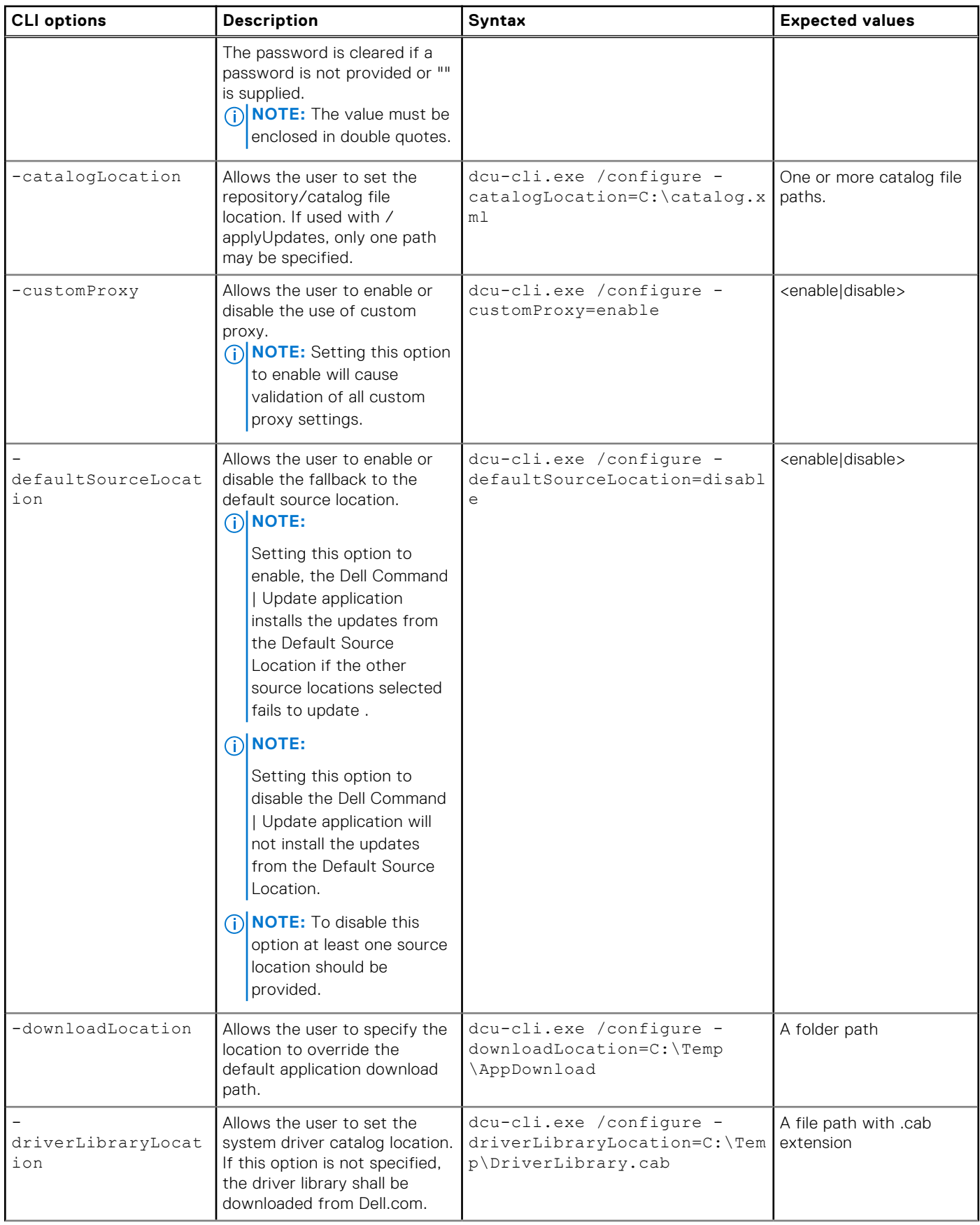

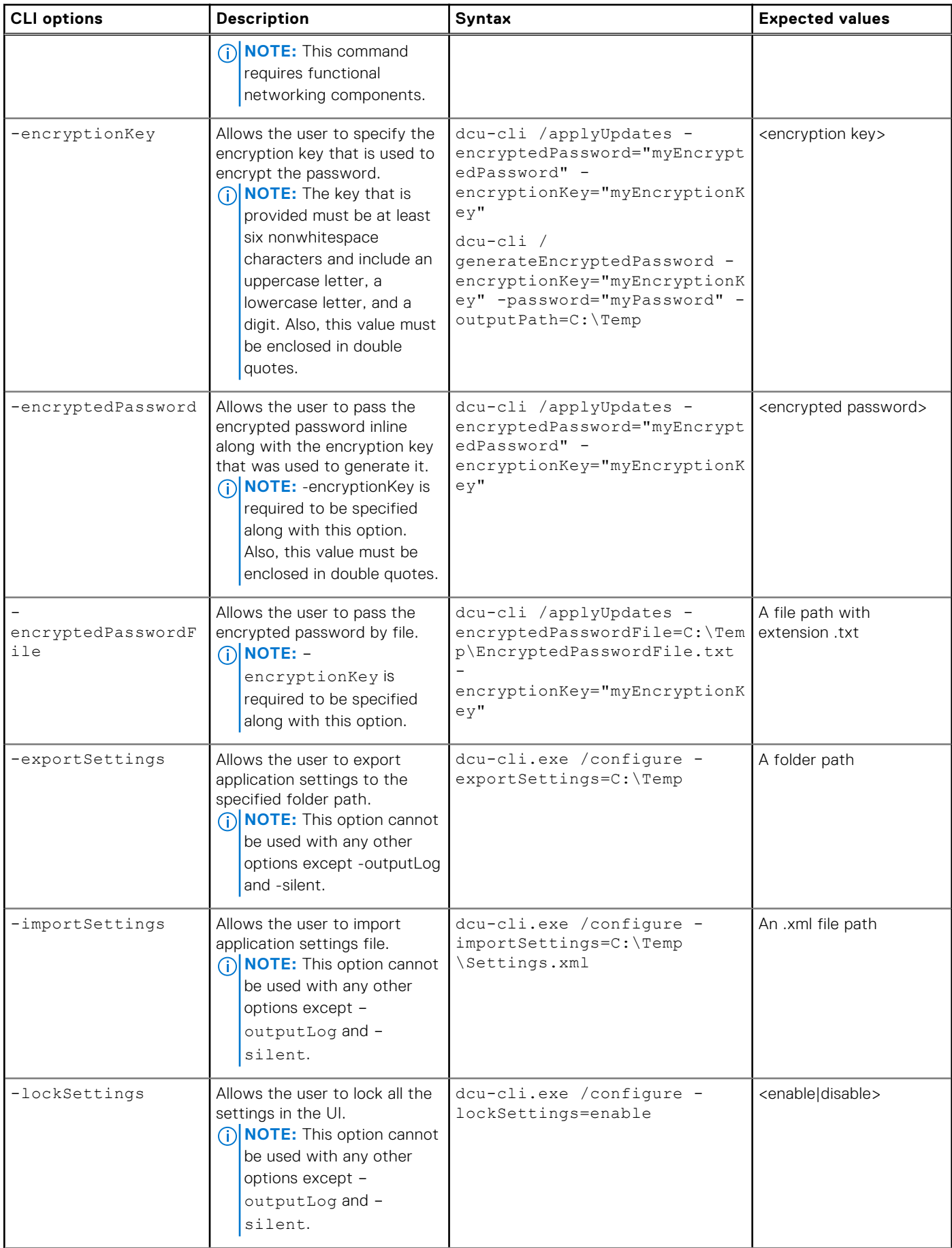

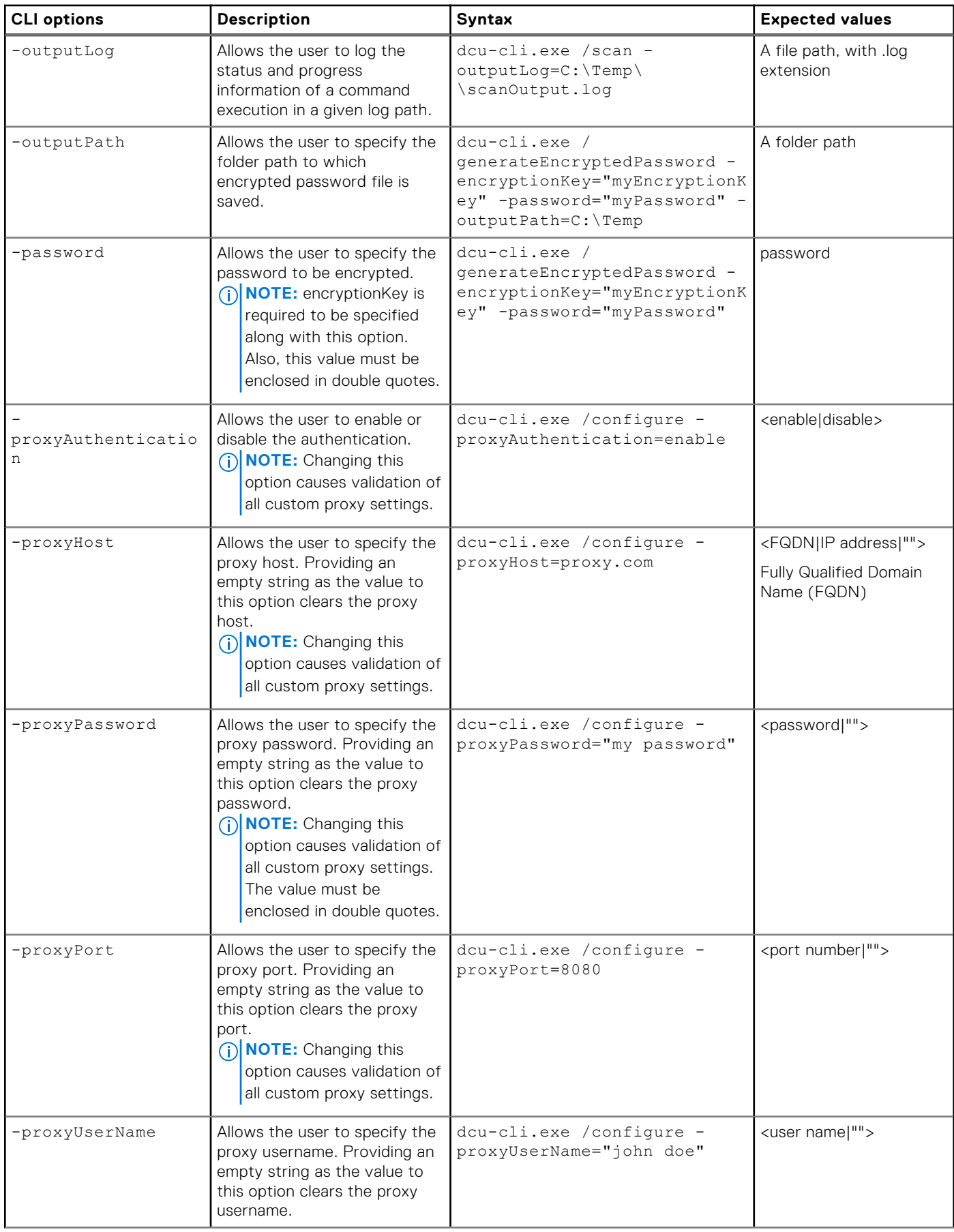

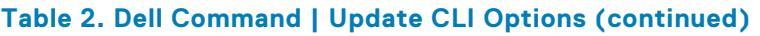

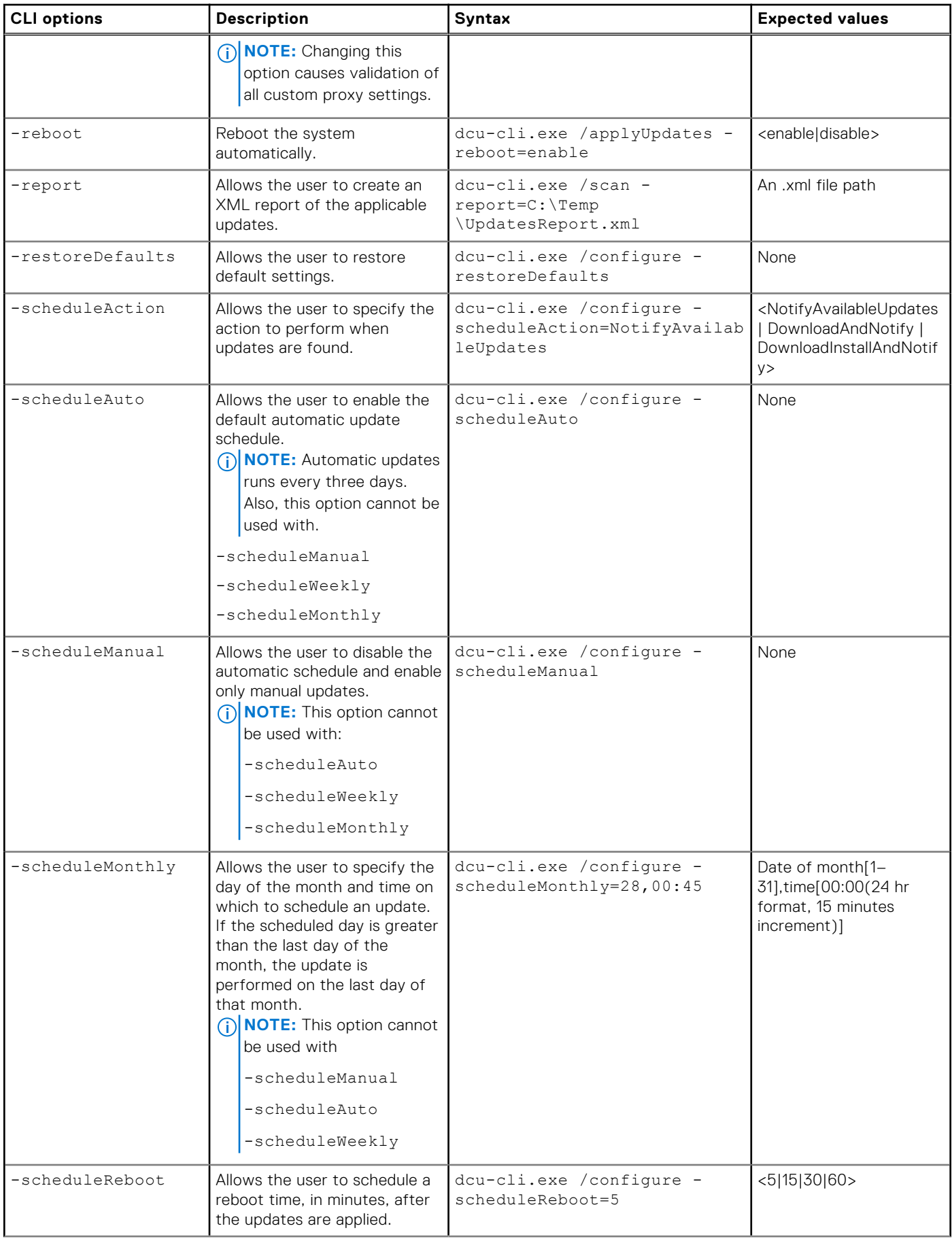

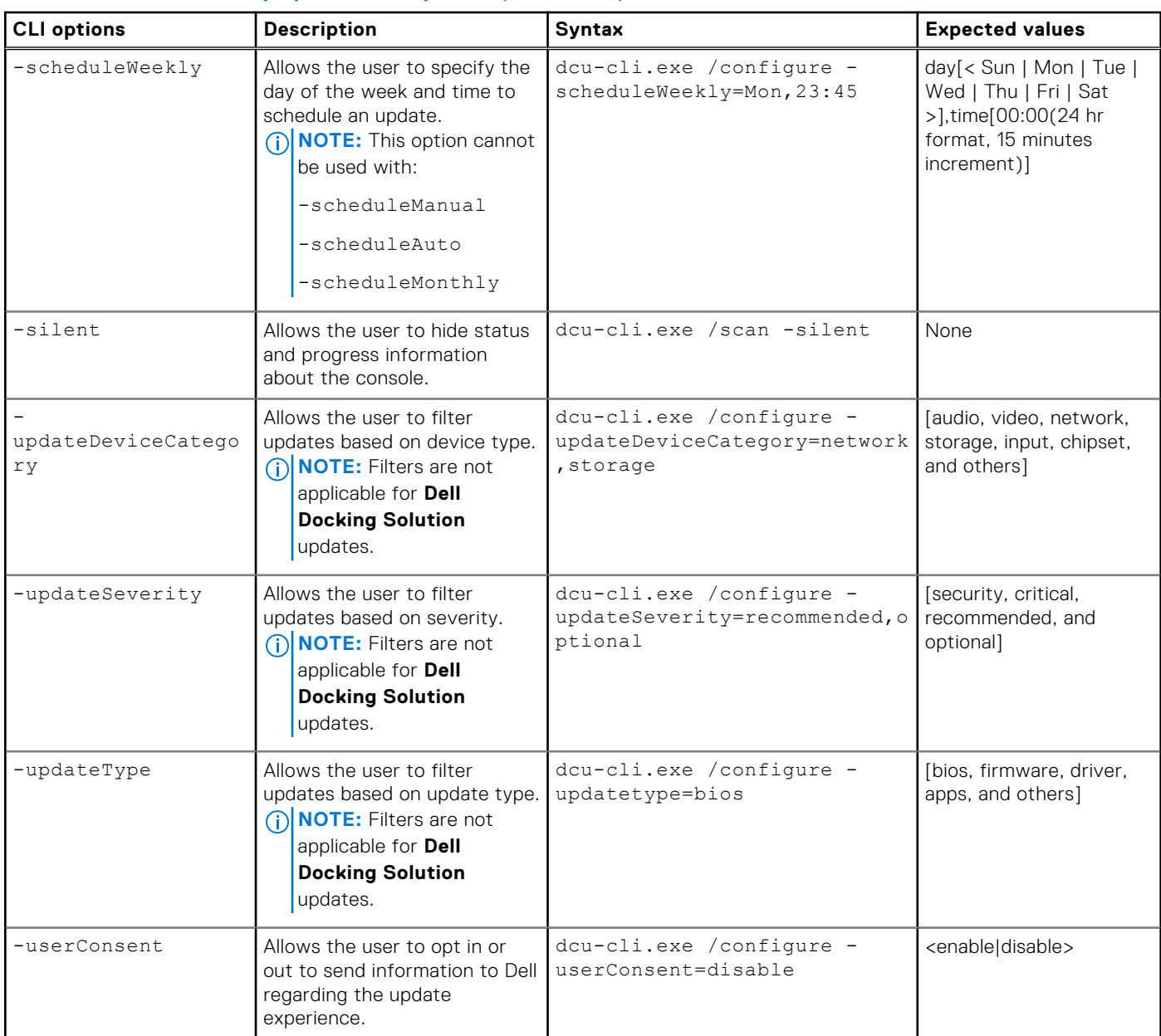

If BitLocker is enabled, the following applies:

When -autoSuspendBitLocker is set to **enable**, and a BIOS update is available, the BIOS update is installed while the BitLocker is suspended during the installation process. After the BIOS and other updates are installed, the system will automatically reboot to complete the BIOS update, and the BitLocker is reenabled. The following warning message is displayed before applying the updates:

Warning: If the BIOS update is selected, and the BitLocker is enabled on this system, the BitLocker is suspended temporarily during the installation time to effectively apply the BIOS update. After the BIOS and other updates are applied, the system automatically reboots to complete the BIOS update, and the BitLocker is reenabled.

When -autoSuspendBitLocker is set to **disable**, the CLI removes the BIOS updates from the applicable updates and installs the rest of the updates. The following warning message is displayed:

Warning: One or more available updates will be skipped, as installing these updates may cause the system to become locked by BitLocker. To avoid this situation, enable BitLocker suspension and run again to install these updates.

**(i)** NOTE: The folders that are listed below are reserved for system use and are restricted for user level access:

● C:\WINDOWS

- <span id="page-13-0"></span>● C:\Program Files
- C:\Program Files (x86)
- C:\Users\Public

**(i)** NOTE: The subfolders Microsoft and Windows under the following system folders are restricted for user level access.

- C:\Users\<UserName>\AppData\Roaming
- C:\Users\<UserName>\AppData\Local
- C:\Users\<UserName>

. The above folder restrictions apply to the following options: -report, -outputLog, -outputPath, -encryptedPasswordFile, and -exportSettings.

**NOTE:** Application logs—files with extension **.log** can be stored under C:\ProgramData\Dell.

**NOTE:** Extended length UNC path is not allowed if the UNC path is used as a part of driver library or catalog location.

# **Command Line Interface Error codes**

#### **Table 3. Generic application return codes**

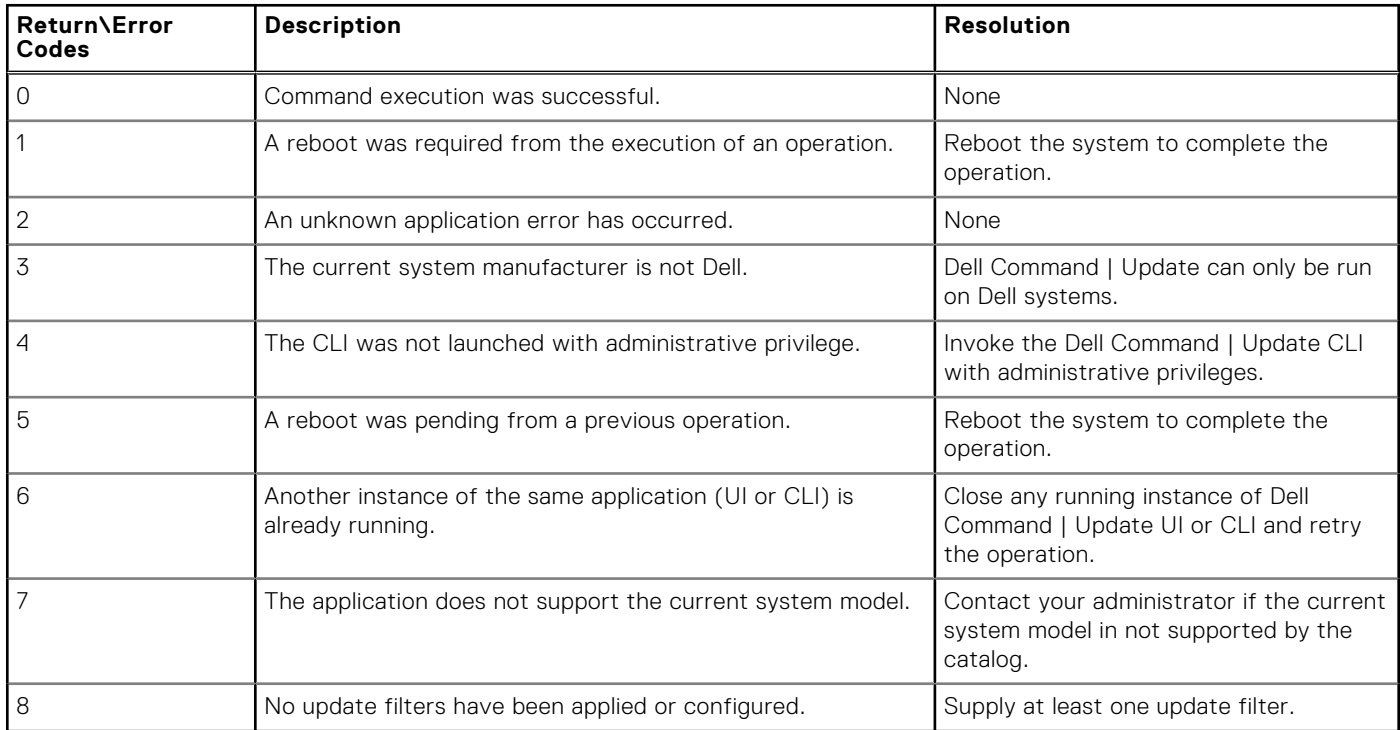

#### **Table 4. Return codes while evaluating various input validations**

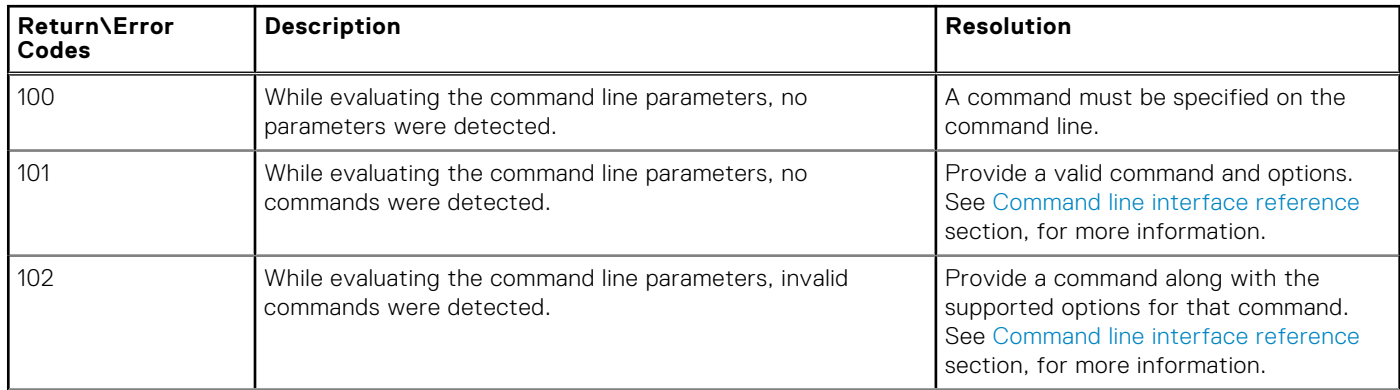

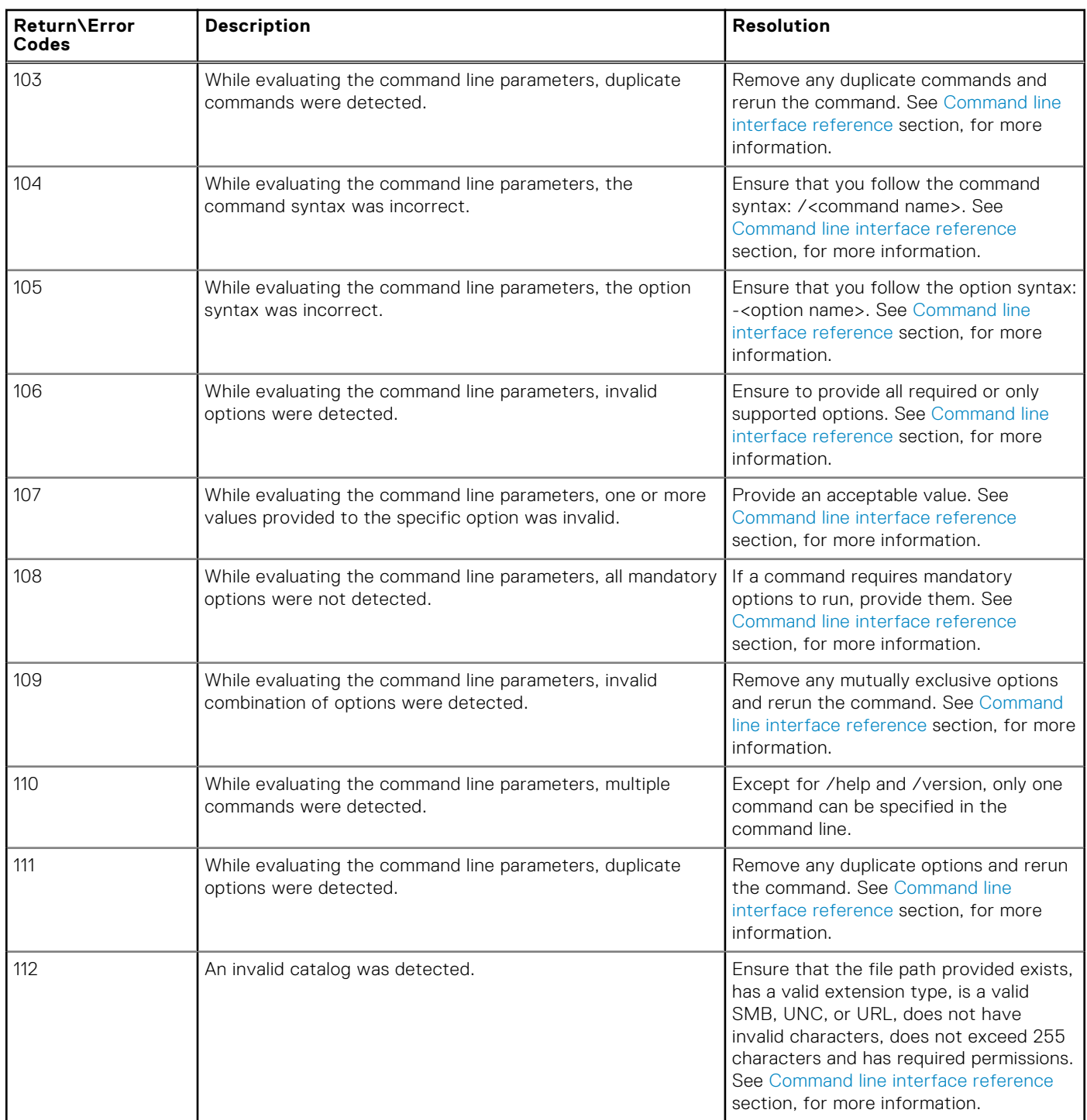

#### **Table 4. Return codes while evaluating various input validations (continued)**

### **Table 5. Return codes while running the /scan command**

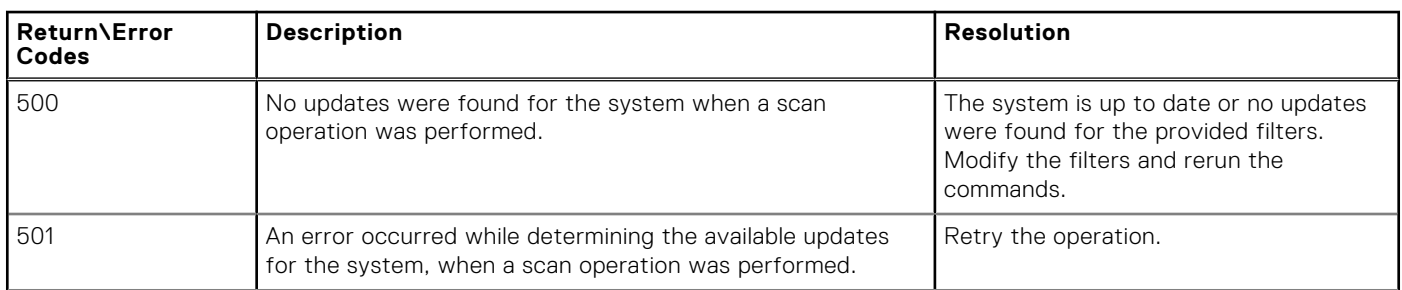

#### **Table 5. Return codes while running the /scan command (continued)**

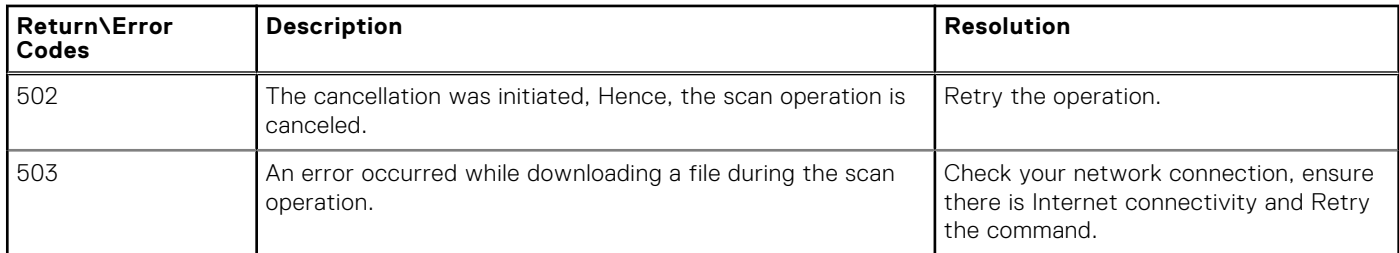

#### **Table 6. Return codes while running the /applyUpdates command**

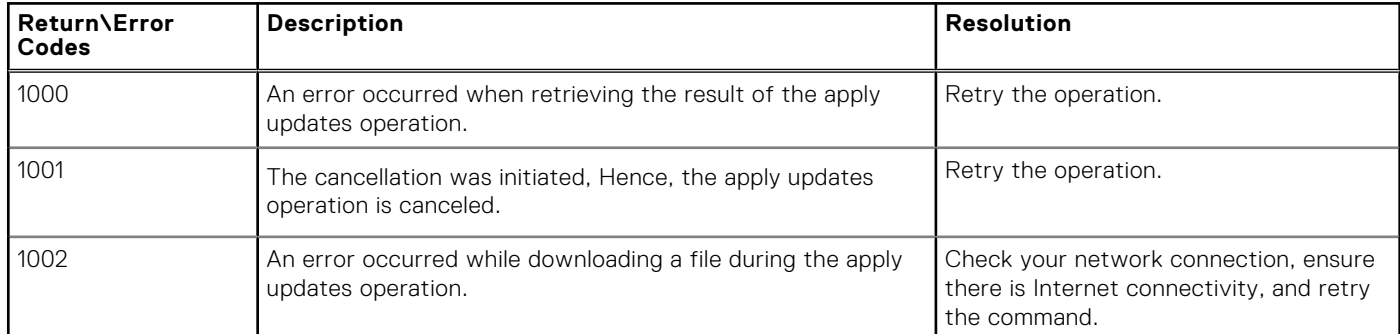

#### **Table 7. Return codes while running the /configure command**

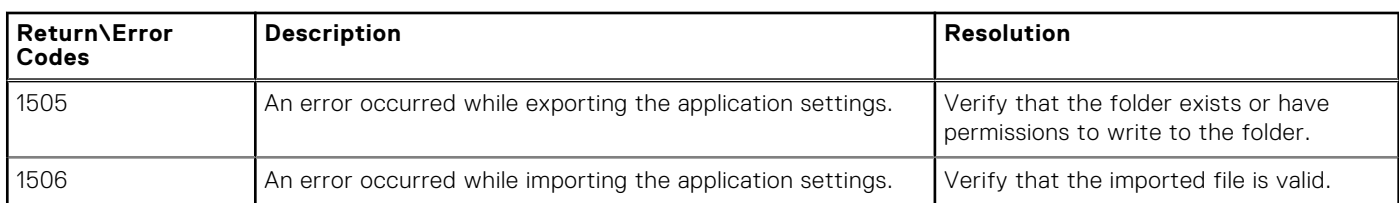

#### **Table 8. Return codes while running the /driverInstall command**

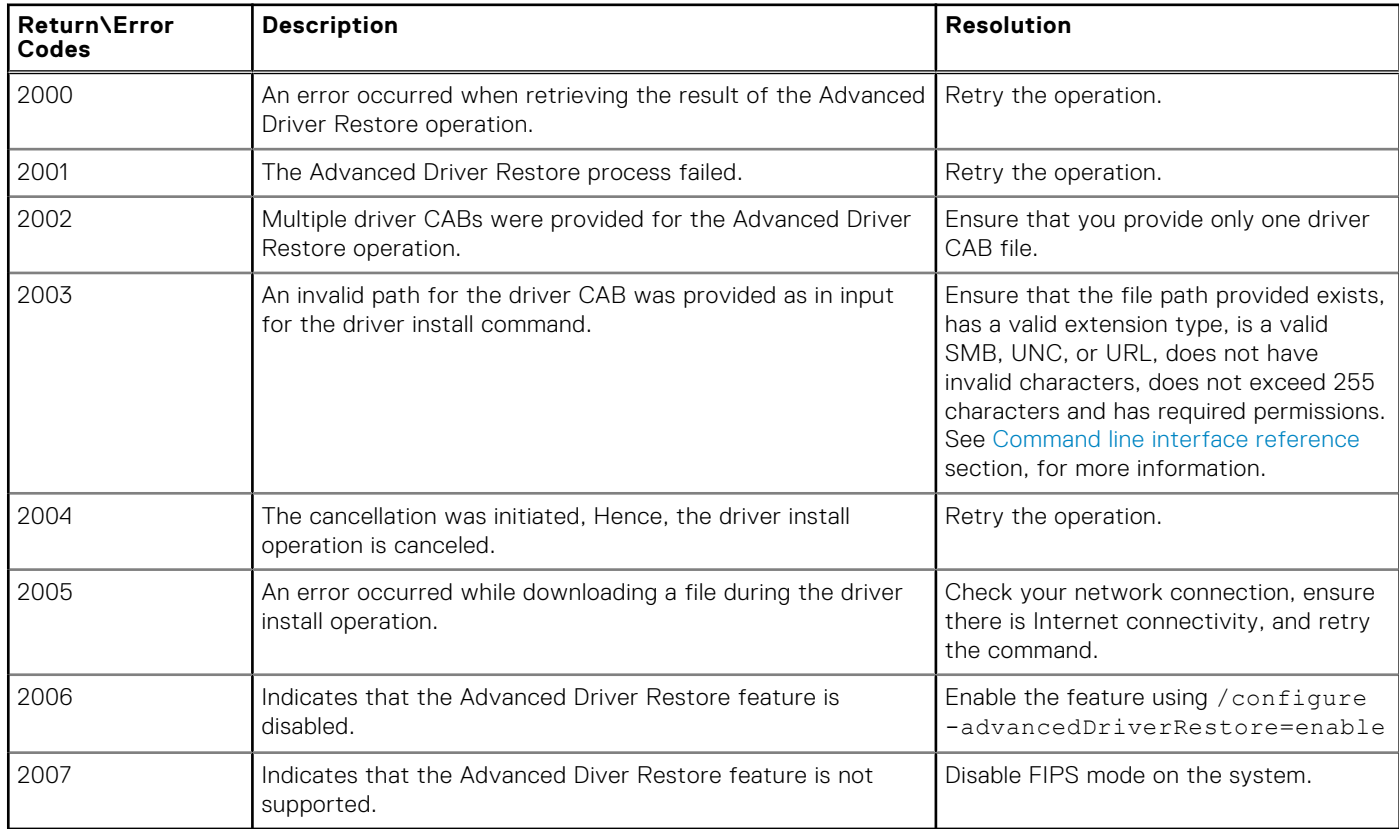

#### **Table 9. Return codes while evaluating the inputs for password encryption**

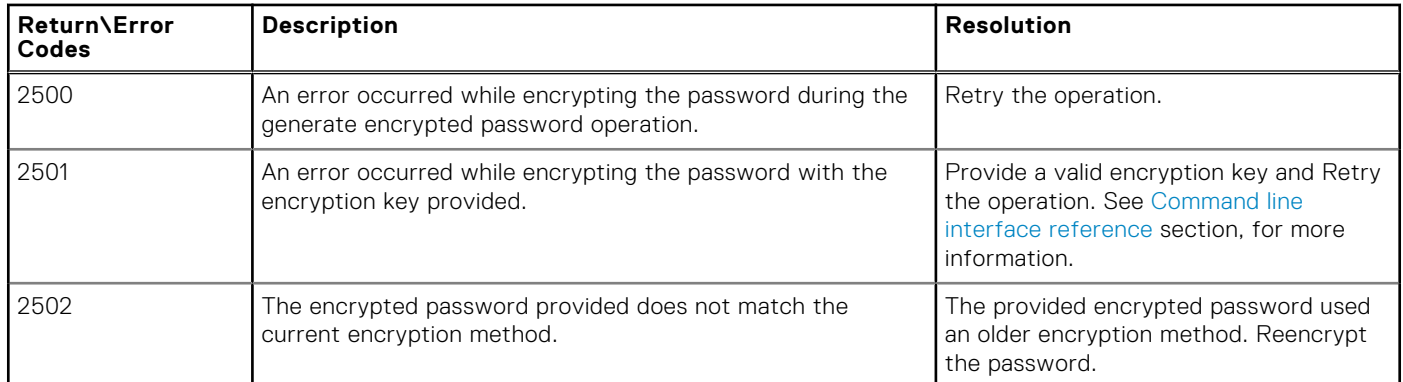

#### **Table 10. Return codes if there are issues with the Dell Client Management Service**

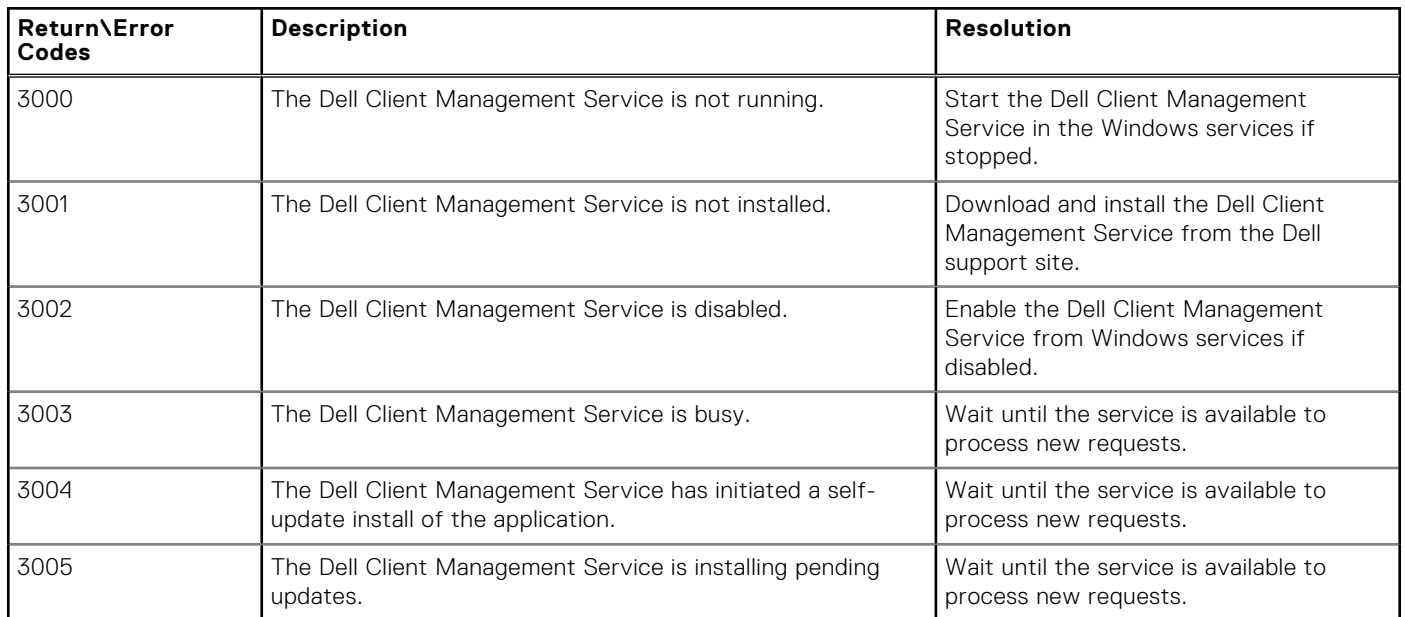

# <span id="page-17-0"></span>**Accessing documents from the Dell EMC support site**

You can access the required documents by selecting your product.

- 1. Go to [www.dell.com/manuals.](https://www.dell.com/manuals)
- 2. Click **Browse all products**, click **Software**, and then click [Client Systems Management.](https://www.dell.com/support/home/us/en/19/products/software_int/software_client_systems_mgmt?app=products)
- 3. To view the required documents, click the required product name and version number.